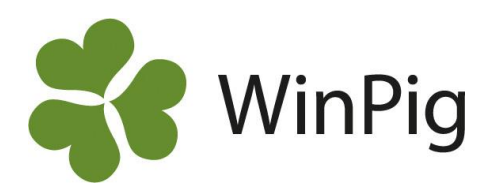

# WinPig Sugg - Inställningar

Gå igenom denna instruktion och gör de inställningar som beskrivs om du ska börja från början med en ny besättning och om:

- 1) du har installerat programmet *eller*
- 2) du ska lägga upp en ny besättning i en rådgivardator

Har du fått en säkerhetskopia/databas med dina besättningsdata från någon annan behöver du inte göra dessa inställningar.

De inställningar som beskrivs i detta dokument gäller för den aktuella besättningen.

Exemplen på bilderna i instruktionen kanske inte stämmer exakt med hur det ser ut i din dator. Det kan bero på annorlunda kolumnval eller ordningsföljd på kolumner.

På vår hemsida finns instruktionsfilmer som du kan ha nytta av vid vissa inställningar. Filmerna hittar du på [www.winpig.se.](http://www.winpig.se/)

# **Skapa besättning**

När du installerat WinPig är det viktigt att du skapar en egen besättning, och inte startar upp i Default. Detta för att dina webbackuper och insända resultat ska kunna identifieras av rådgivare, veterinärer och av WinPig support.

Skapa en ny besättning:

- Välj i menyn Generellt, Besättning.
- Gå till en ny rad och fyll i Besättningsnamn under kolumnen "Namn". Programmet skapar då automatiskt en databas som får namn efter besättningen.
- Fyll även i fälten SE-nummer, adress, postnr o postadress, telefon och mejladress.
- Dubbelklicka någonstans på besättningens rad för att välja den som aktiv.
- Besättningsguiden startar och du får välja språk, land och besättningstyp. Läs på nästa sida om hur du vet vilken besättningstyp du ska välja.
- Därefter importerar programmet ett antal filer, vänta till det är klart.
- Gå därefter tillbaka till menyvalet Generellt, Besättning. Kontrollera överst i programfönstret att du är på rätt besättning (se bild 1).

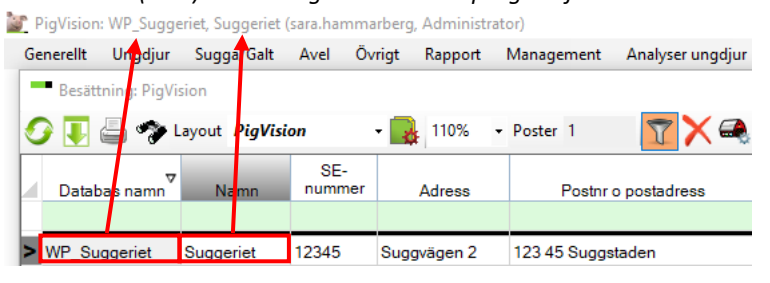

*Bild 1. Aktiv (vald) besättning visas överst i programfönstret*

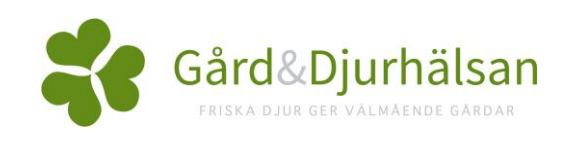

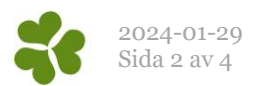

### **Besättningstyp**

För smågrisproduktion eller integrerad besättning, välj Bes.typ Avel. För slaktgrisbesättningar, välj Bes.typ Slaktgrisar.

#### *Bild 2. Kör Besättningsguiden*

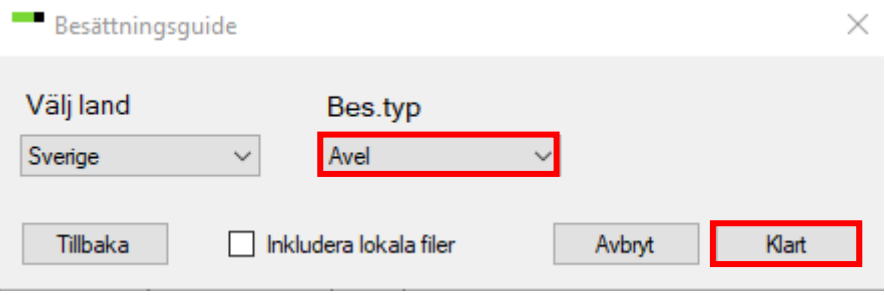

### **Ikoner på programytan**

För att få ett enkelt och lättanvänt program bör man utnyttja möjligheten att lägga de vanligaste menyvalen som ikoner på programytan. En standarduppsättning av ikoner följer med Besättningsguiden. Gör så här för att göra eventuella justeringar i ikonuppsättningen:

Klicka på "Ikoner" nere till vänster i programmet (se bild 3).

Öppna menyerna genom att klicka på plustecknen. Nu går det att dra önskade ikoner till programytan med vänster musknapp. När fönstret "Ikoner" är framme kan man också flytta ikonerna eller radera dem (högerklicka, välj Ta bort). Högerklicka på varje ny ikon och välj "Gör global" för att dina nya ikoner ska stanna kvar på programytan. Ikoner som inte är globala (globala ikoner har fet stil, se bild 4) försvinner från programytan vid uppdatering av programmet.

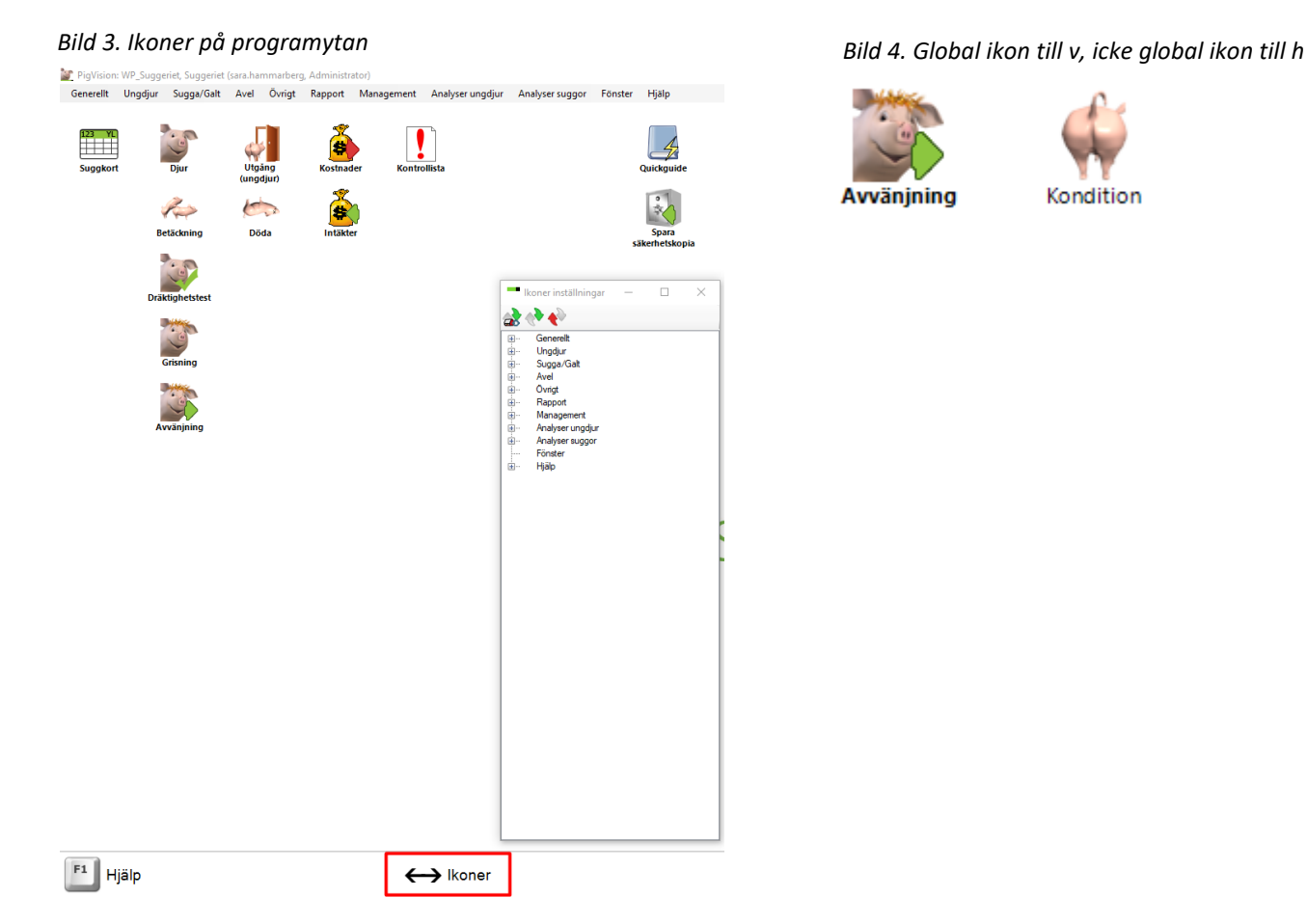

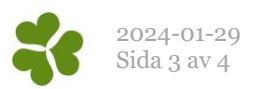

 $OK$ 

Avbryt

#### **Lokaler**

Med lokaler menas driftsplatser (om man har flera), stallar, avdelningar eller boxar. I WinPig skapar man en struktur av dessa och talar om hur de är relaterade till varandra. Hur detaljerad denna indelning görs är valfritt. Vi rekommenderar dock att du lägger upp en överordnad lokal som omfattar alla stallar, i bild 5 har vi döpt den övergripande lokalen till "Hela bes".

Registrering av platser (om man har flera), stallar, avdelningar och eventuellt boxar:

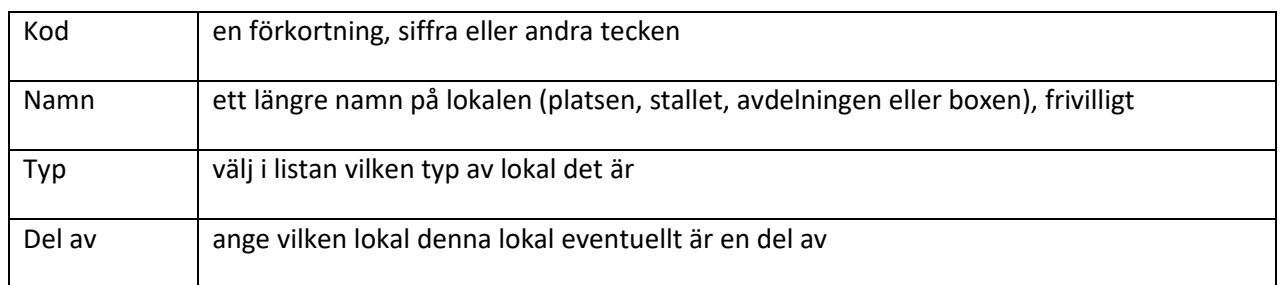

För "Del av" kan Sök-ikonen (kikaren) användas för att söka i befintlig lista. Stå i fältet för "Del av → Kod" när du klickar på sökikonen. Om du klickar på ikonen "Trädstruktur" (inringat i rött) visas en översikt över hur lokalerna är relaterade till varandra (bild 5b).

*Bild 5. Lokaler*

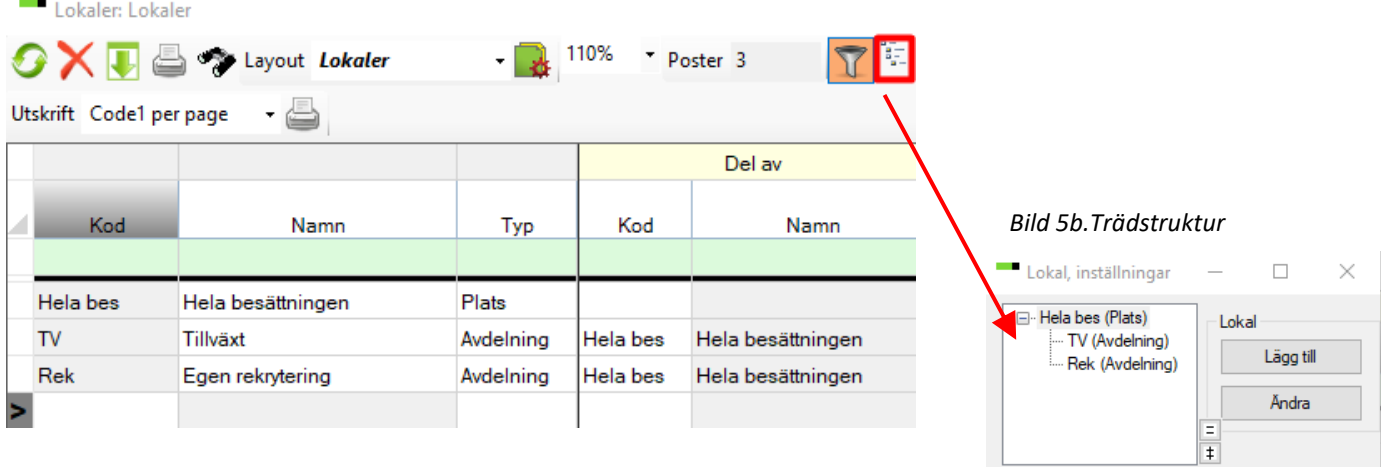

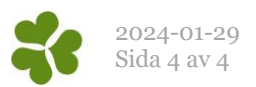

# Fodertabell med energiinnehåll och pris på foder

I programmet finns en fodertabell där du kan registrera de foder du använder, tillsammans med energiinnehåll och priser. Priset kan antingen läggas in i fodertabellen eller senare i samband med registreringen av foderåtgång.

Registrera energiinnehållet i enheten nettoenergi (MJ NE). WinPigs beräkningar är anpassade efter nettoenergi.

För att lägga upp foder i tabellen ställer du pekaren på en tom rad. Därefter ger du ditt foder en kod. Vi rekommenderar vi att du bara använder en sifferkod mellan 1-9999. Därefter ger du det foder du använder ett valfritt namn och en fodertyp (sök med kikarikonen eller F5) för att hitta rätt kategori.

**Giltighet** - WinPig kan hantera att priser och energiinnehåll varierar mellan olika tidsperioder. Ange därför alltid ett datum från vilket priset är aktuellt.

Lägg in pris/energi i fodertabellen så här:

- 1. Leta reda på det foder du vill ändra/komplettera. Använd gärna filter-raden. F\* ger t.ex. alla foder vars kod börjar på F.
- 2. Dubbelklicka i fältet Giltig från. En tabell visas med de uppgifter som eventuellt finns inlagda förut. Skriv en ny rad med det datum som priset /energiinnehållet ska gälla från. Låt den gamla raden ligga kvar.

Om det tidigare varit ifyllt både pris och energi måste båda fyllas i fortsättningsvis Annars får det värdet 0.

#### Externa kontakter

Under menyvalet Generellt – Externa kontakter kan du registrera information om slakterier och livdjursäljare. Lägg in de kontakter du önskar, ex rådgivare, veterinärer, gårdar du har mellangårdsavtal med eller gårdar du säljer livdjur till. Detta är en förutsättning för att du sedan ska kunna göra registreringar av djur som flyttats till eller från besättningen enligt Jordbruksverkets regler.

Läs mer om externa kontakter i hjälpen i programmet under avsnitt 1. Generellt - 8. Externa kontakter. Till exempel om hur du ställer in så att en säkerhetskopia eller någon rapport även skickas till din rådgivare eller veterinär.

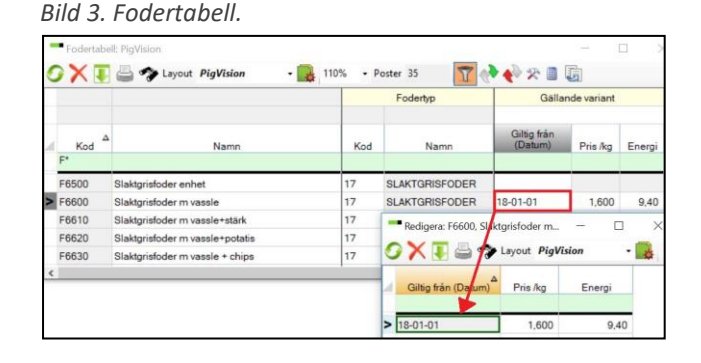